## Coaches Portal Instructions

### Setting Up your Account

- 1. You will receive an email unique to your school.
	- a. \*\*Each school needs to be linked to 1 email address. If you register one email with multiple schools, you will always sign in as the first school registered, so do **NOT** attempt to register multiple schools with one email, it will not work.\*\*
- 2. Click on the link in the email.
- 3. Fill in the necessary information and click create account.

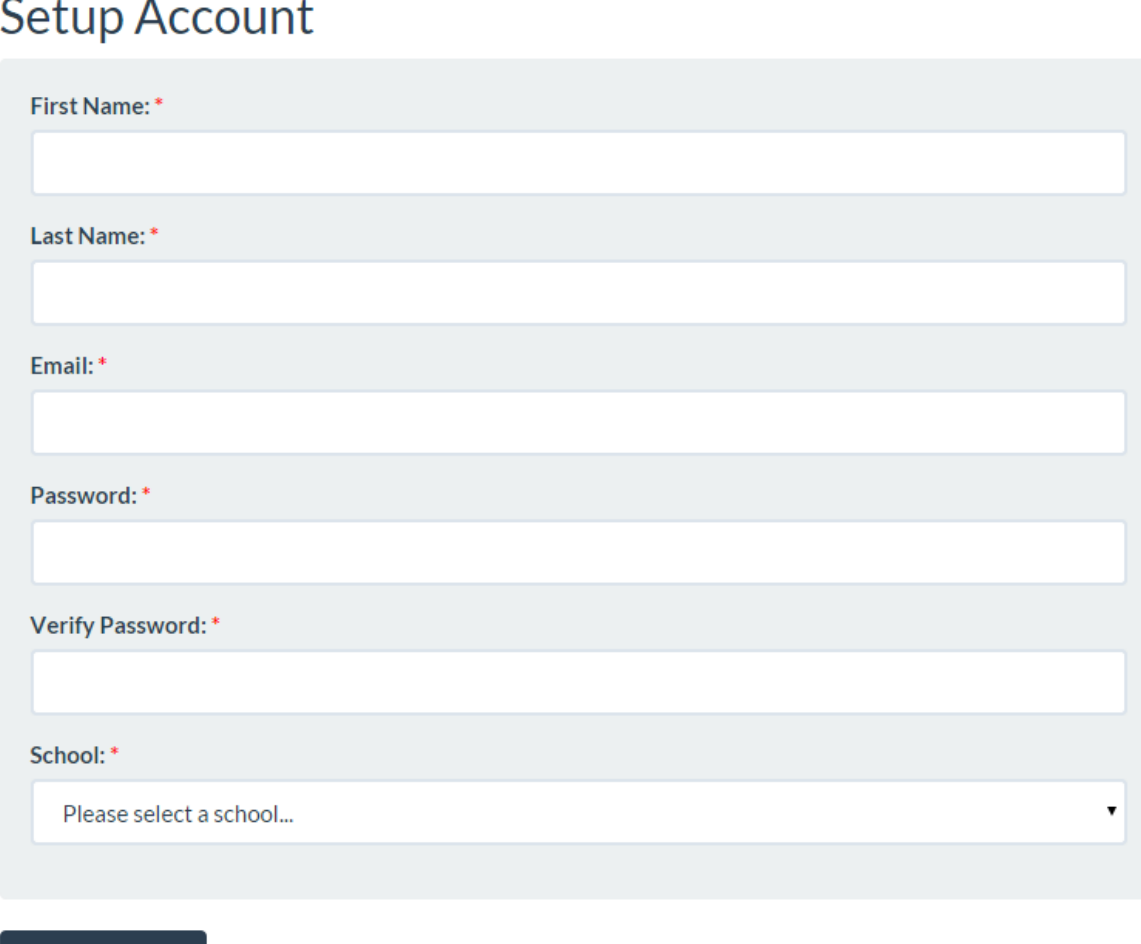

# $\overline{a}$

#### **Create Account**

**Remember your password!** If you forget, you will have to contact us to delete your account so you can setup your account again.

4. After you setup your account, it will prompt you to sign in again to access the portal.

### Logging in to your Account

1. Go to www.gvsu.edu/mso-r12 and under Coaches Information, choose Coaches Portal.

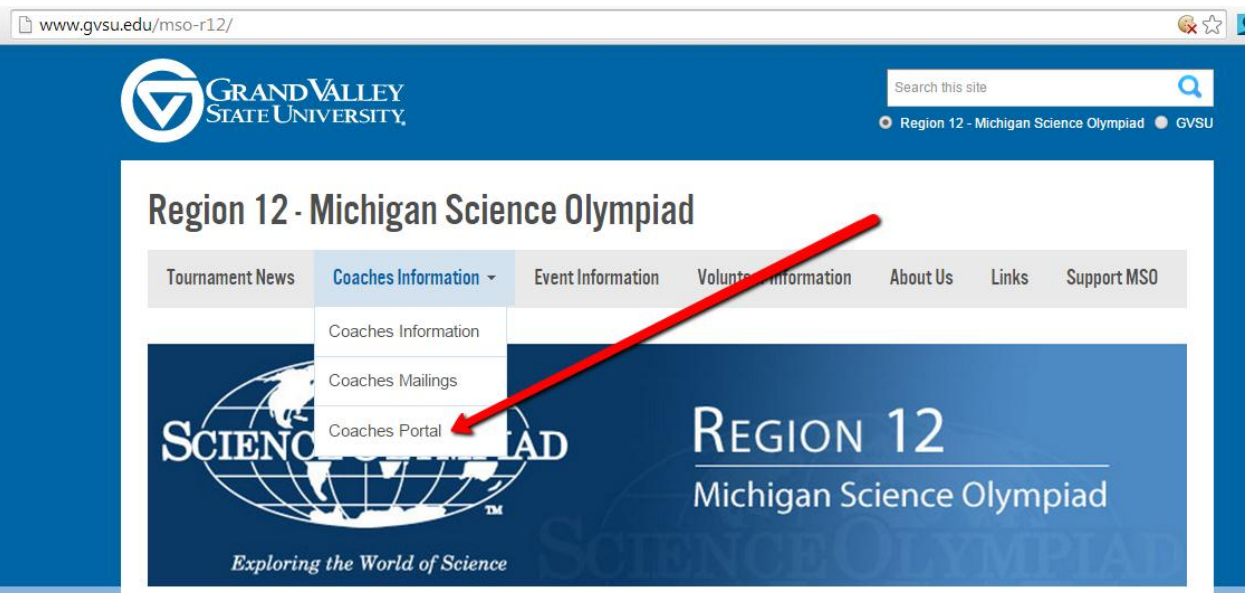

2. Login with your email and password.

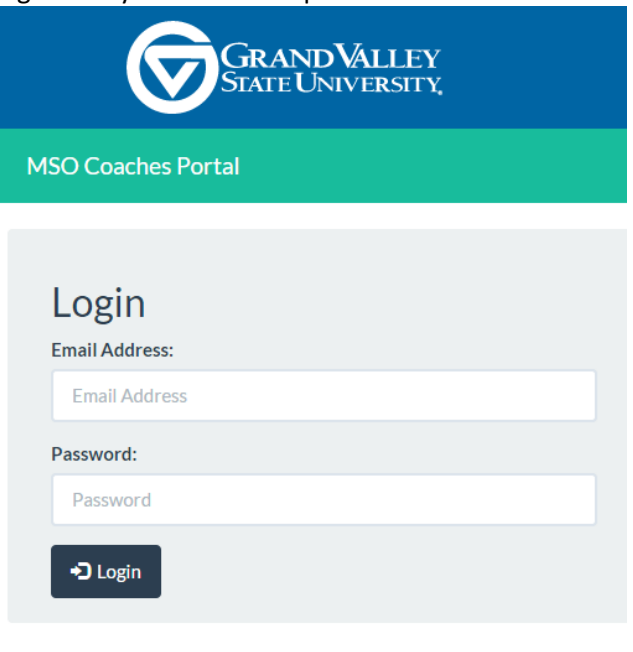

© 2015 Grand Valley State University - GVSU Web Team

## Inside the Portal

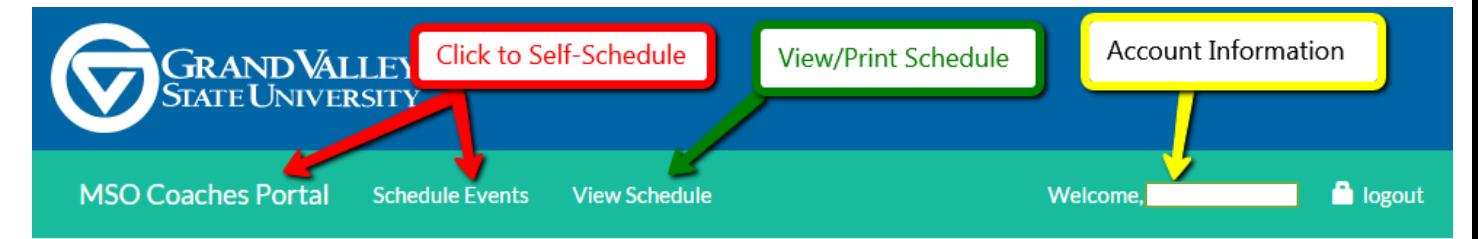

### Schedule your Event Times

- 1. Click on **MSO Coaches Portal** or **Schedule Events**. (It will take you to the same page)
- 2.

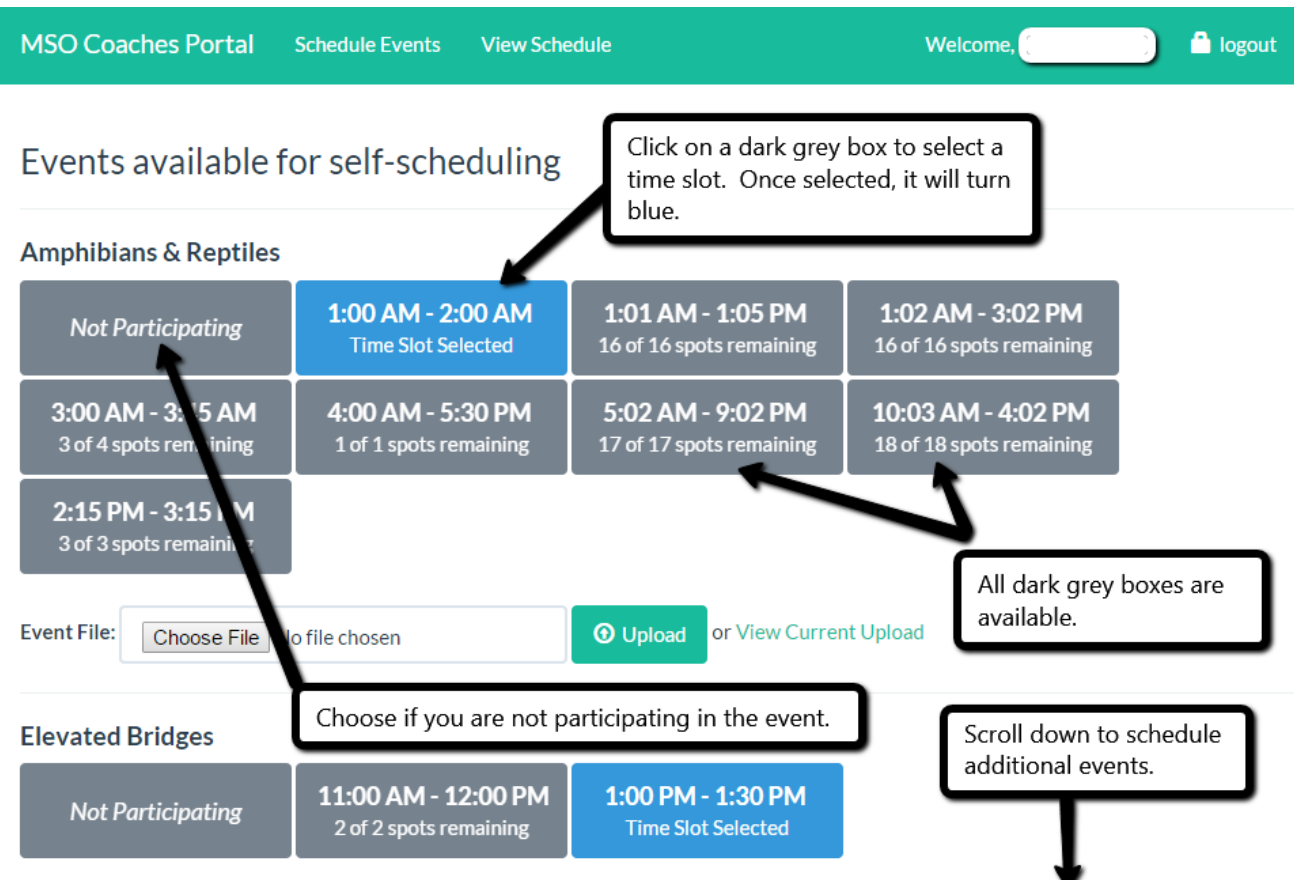

This person is scheduled for a  $1:00 - 2:00$  AM slot of Amphibians & Reptiles and a  $1:00 - 1:30$ PM slot of Elevated Bridges. (*This is test data and does not reflect actual events or time slots of the MSO Region 12 Tournament*)

- 3. Once a square turns blue, that is your time slot. It will sync automatically changing your selection. You will **NOT** need to refresh the page and you cannot go back. If you would like to make a change, simply choose a different time slot box.
- 4. If a time slot is full, it will be light grey and say Time slot is full. It will not allow you to select this box.

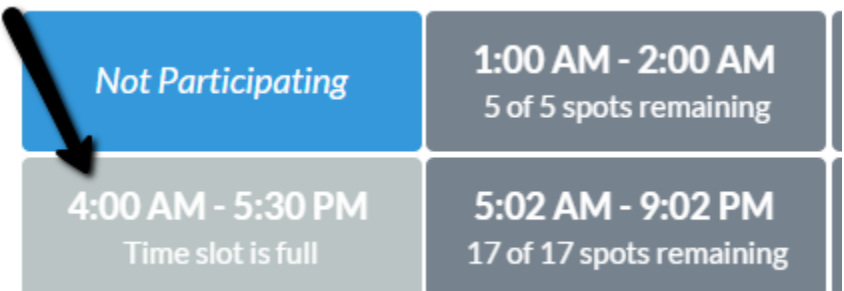

### **Adjust your Participation in Non-Self Scheduled Events**

- 1. Scroll to the bottom of the Schedule Page.
- 2. Select the appropriate radial button (Yes- my team is participating; No- my team is not participating.)

# **Other Events**

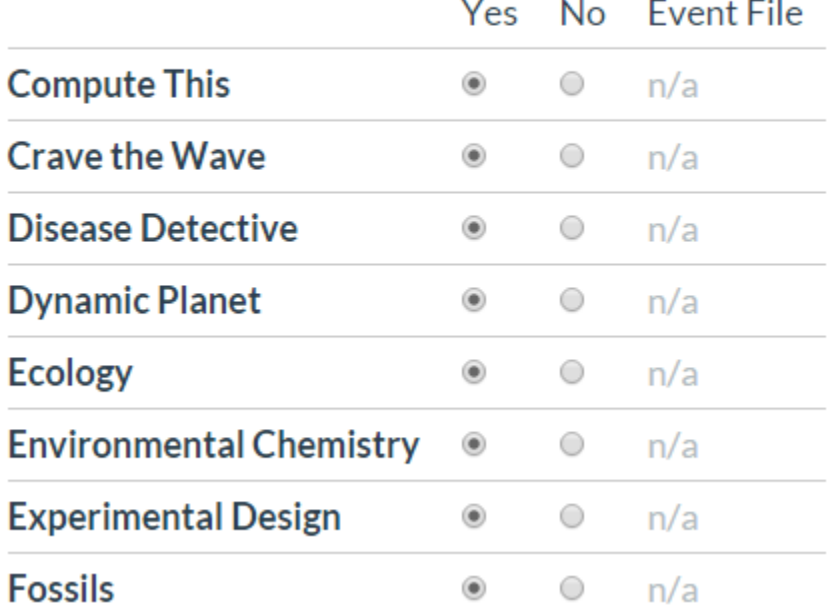

3. If documents are required before the event, you can upload them here under Event File.

#### **Uploading Documents for Self-Scheduled Events**

1. Go to the Schedule Events tab. Select a time slot for the event. If needed, a prompt will tell you that you may attach a file.

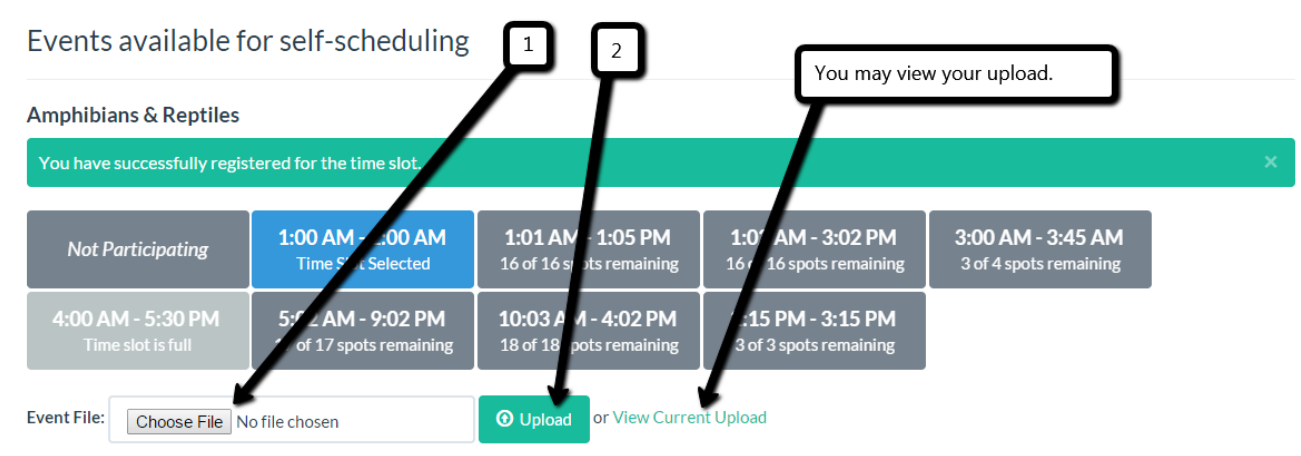

### View Schedule

- 1. Click on 'View Schedule' to view and print your schedule.
- 2. To print this page, press **ctrl and p** to prompt your standard print screen.
- 3. Below is a sample schedule. It shows event, time (if self-scheduled), and location.

# **Chelsea Schedule**

## Events available for self-scheduling

### **Air Trajectory**

9:27 AM - 9:39 AM slot.

Location: Fieldhouse Arena

### **Building Bridges**

12:45 PM - 12:55 PM slot.

Location: Cook De-Witt Center

### **Bungee Drop**

1:05 PM - 1:25 PM slot.

Location: Fieldhouse Upper Arena

### **Disease Detectives**

10:15 AM - 11:05 AM slot.

Location: 262 Padnos

4. Non-self-scheduled events will be under the 'Other Events' further down the page. The times will not be reflective of your team's specific slot.

# **Other Events**

You are registered for the following events.

## **Anatomy & Physiology**

**Times: None Given** 

Location: 103 Loutit, Padnos Atrium

## **Astronomy**

**Times: None Given** 

Location: 142 Padnos

### Account Information

- 1. Click on your name in the upper right hand corner of the screen. It will bring you to Account Information.
- 2. You can change your name, email, and password in this window.

## **Account Information**

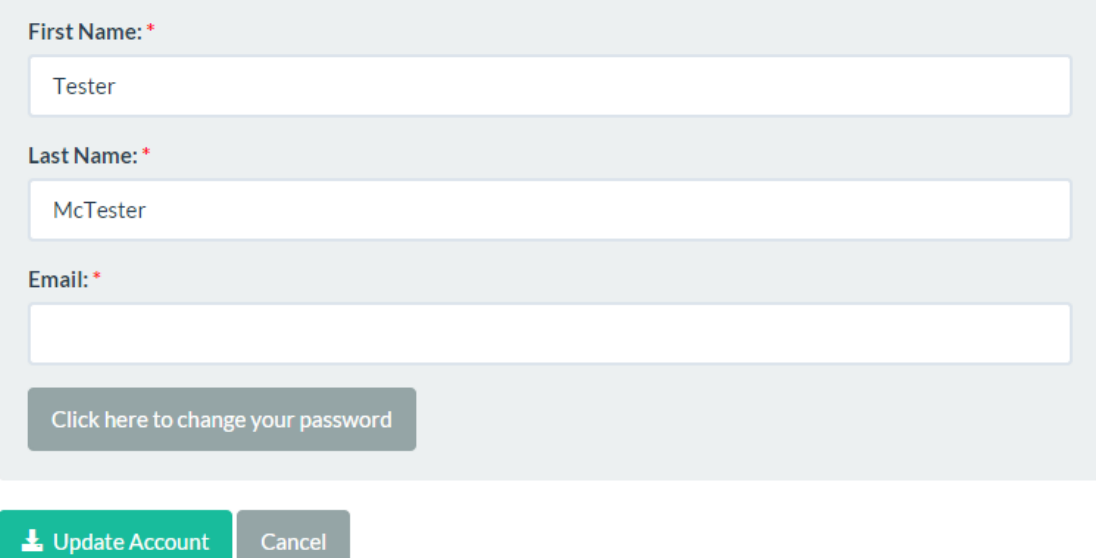

### Logout

When you are done, make sure you logout! (upper right hand corner of all screens)

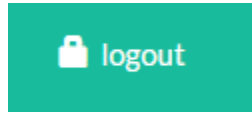